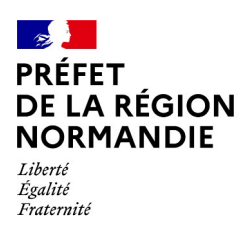

# **Dématérialisation du dépôt d'une demande de FNADT TUTORIEL Utilisateur**

# *1. Trouver le lien de votre démarche*

Pour déposer un dossier de demande de subvention FNADT sur démarches-simplifiées.fr, il est nécessaire de disposer du lien de la démarche qui vous intéresse : fnadt-normandie-2023.

Ce lien vous est communiqué par la Préfecture de région Normandie **sur son site internet régional** :

• http://www.prefectures-regions.gouv.fr/normandie/Grands-dossiers/Investissements-publics/ FNADT/Le-fonds-national-d-amenagement-et-de-developpement-du-territoire/Deposer-unedemande-de-FNADT

Il vous renvoie vers une page de connexion [demarches](http://demarches-simplifiees.fr/)[simplifiees.fr](http://demarches-simplifiees.fr/)

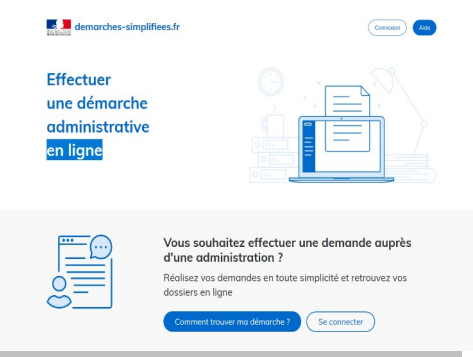

#### *2- Se connecter à Dé marches-simplifiees.fr*

Il existe 3 cas de connexion pour accéder à la procédure sur demarches-simplifiees.fr :

- 1. vous possédez déjà un compte demarches-simplifiees.fr : cliquer sur «**J'ai déjà un compte**» puis rentrer l'email et le mot de passe de connexion
- 2. Vous vous connectez pour la première fois sur demarches-simplifiees.fr et ne possédez pas de compte : cliquer sur le bouton **« Créer un compte »**, rentrer un email, choisir un mot de passe et cliquer sur **« se connecter »**.
- 3. Vous possédez un compte France Connect : cliquer sur le bouton « France Connect », choisir un compte de connexion en cliquant sur un des boutons (La Poste, Amelie, etc), rentrer les identifiants liés au compte sélectionné. La redirection vers demarches-simplifiees.fr est automatique.

#### **3. Déposer un dossier :**

- a) Vérifier que vous êtes bien sur la bonne demande. (FNADT 2023)
- b) Renseigner le numéro SIRET de la commune, l'EPCI, l'association ou entreprise...

Cette première information demandée permet de récupérer des informations juridiques et financières auprès de l'Insee et d'Infogreffe. Après avoir rentré le numéro Siret et cliqué sur le bouton **« valider »**, un récapitulatif des informations récupérées est présenté.

- c) Des informations concernant votre organisme vont apparaître. Une fois ces informations vérifiées, cliquer sur le bouton **"continuer avec ces informations"**.
- d) Renseignez le formulaire.

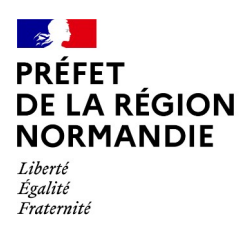

Les champs à côté desquels figure un astérisque \* sont obligatoires.

#### Déposer une pièce jointe :

Le dépôt du dossier peut nécessiter l'ajout de pièces-jointes afin de fournir des documents justificatifs.

Pour chaque document demandé, cliquer sur parcourir, sélectionner le fichier puis cliquer sur ouvrir. Le nom du fichier sélectionné apparaît à côté du bouton «Parcourir», la pièce est alors enregistrée. Comme pour le formulaire, les champs marqués d'un astérisque \* sont obligatoires.

La capacité maximale d'ajout de pièce-jointe est de 20 Mo au total par enregistrement.

Si l'ensemble des pièces-jointe dépasse 20 Mo au moment de cliquer sur le bouton «enregistrer», ajouter les pièces jointes une par une et cliquer sur enregistrer à chaque ajout de pièce.

(Formats de pièces-jointes acceptés : .pdf, .doc, .docx, .xls, .xlsx, .csv, .ppt, .pptx, .odt, .ods, .odp, .jpg, .jpeg, .png )

#### **Les 3 étapes de votre dossier :**

- 1. **BROUILLON** : Il y a que vous qui voyez le dossier. Vous pouvez revenir dessus quand vous le souhaitez, et le modifier.
- 2. **En CONSTRUCTION** : Votre dossier est soumis à la préfecture de région, qui en accuse réception. Ce dossier est toujours **modifiable** et peut être complété.
- 3. **En INSTRUCTION** : votre dossier est **complet**. Il est consultable, mais **non-modifiable**. Une messagerie est disponible afin d'échanger avec le service instructeur de la préfecture de région.

#### ➢ « ENREGISTRER LE **BROUILLON** » :

Permet de sauvegarder votre demande de subvention.

A ce stade, le service instructeur de **la préfecture de région n'a pas connaissance du fait que votre dossier est initié** sur la plateforme.

Si vous souhaitez compléter votre dossier plus tard, vous aurez accès à votre brouillon enregistré en cliquant sur la Marianne figurant en haut à gauche de l'écran.

Les informations déjà saisies seront conservées.

## ➢ « SOUMETTRE LE DOSSIER » - **«EN CONSTRUCTION»**

Permet de vérifier que toutes les pièces obligatoires sont bien renseignées.

Le dossier passe alors du statut «brouillon» au statut **«en construction»**.

Il est désormais **visible par** le service instructeur de **la préfecture de région** mais reste modifiable. Le service instructeur peut à présent vérifier la complétude de votre dossier.

**Vous allez recevoir un premier courriel, qui ne vaut pas acceptation de la subvention, mais qui vous informe de la date de dépôt officiel du dossier.**

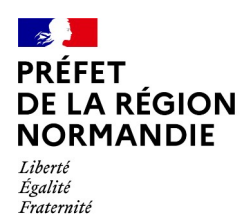

# ➢ « UNE FOIS C OMPLET, LE DOSSIER PASSE **EN INSTRUCTION** » :

#### Vous **ne pouvez plus le modifier**.

## **Un deuxième courriel vous est envoyé pour vous indiquer que votre dossier va faire l'objet d'une analyse circonstanciée du Comité de programmation FNADT de l'année en cours.**

Une messagerie est à votre disposition :

Elle vous permet d'échanger avec le service instructeur de la préfecture de région. Elle peut notamment vous permettre de faire état des éventuelles difficultés rencontrées.

Le service instructeur vous informera des pièces manquantes et de la complétude de votre dossier sur cette messagerie.

**Aucun courrier n'étant transmis, vous recevrez des mails de la plate-forme Démarches simplifiées à chaque étape de la vie de votre dossier** (construction/instruction/accord ou refus).

✔ *Pour visualiser la messagerie :* Se connecter au site puis cliquez sur « Dossiers » puis sur le n° du dossier

 **Contactez le service instructeur : fnadt@normandie.gouv.fr**